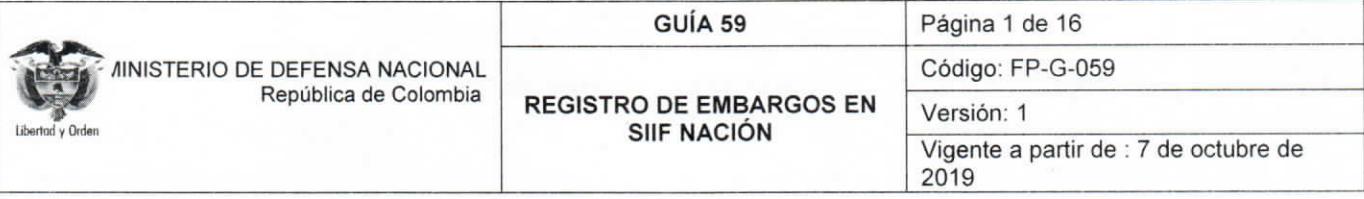

Objetivo: establecer lineamientos a través de la guía financiera relacionada con el registro de embargos en el Sistema Integrado de Información Financiera SIIF Nación, para que los usuarios fortalezcan los conocimientos y tengan las herramientas necesarias para efectuar las transacciones en el sistema.

Alcance: desde Generalidades hasta Documentos Asociados. Aplica para las Unidades Ejecutoras del Ministerio de Defensa Nacional. Para los Establecimientos Públicos, Superintendencia de Vigilancia y Seguridad Privada y Policía Nacional cuando así lo requieran.

Dependencias participantes: Dirección de Finanzas

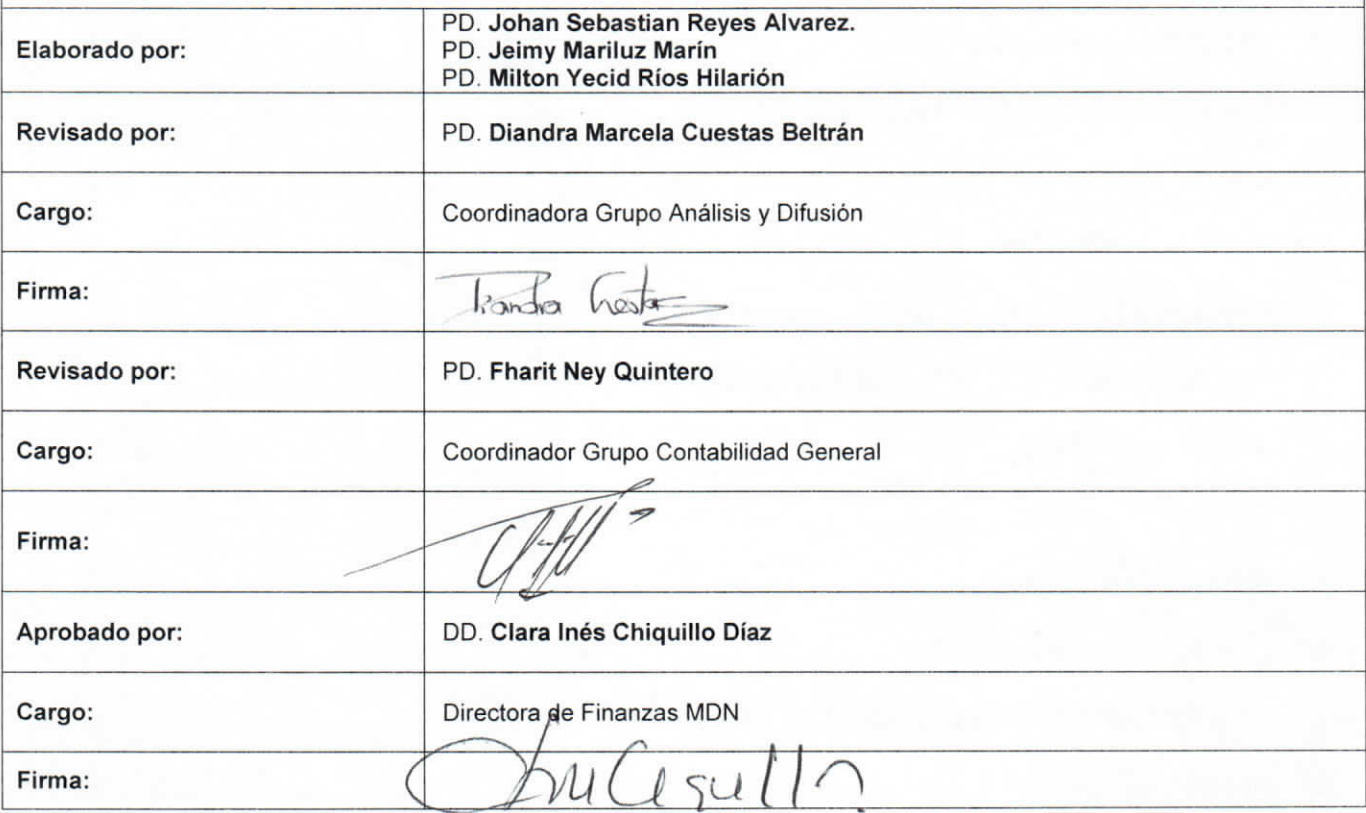

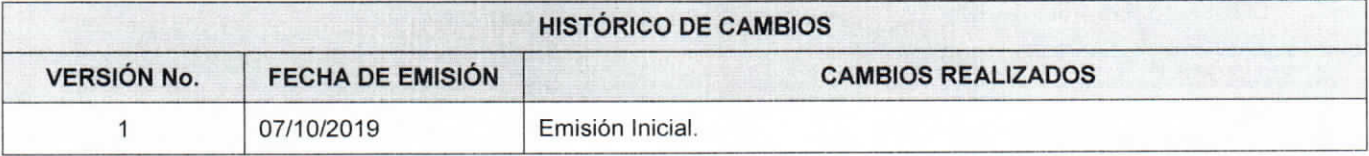

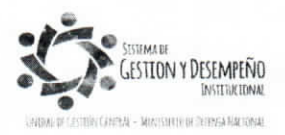

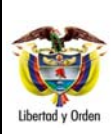

GUÍA 59

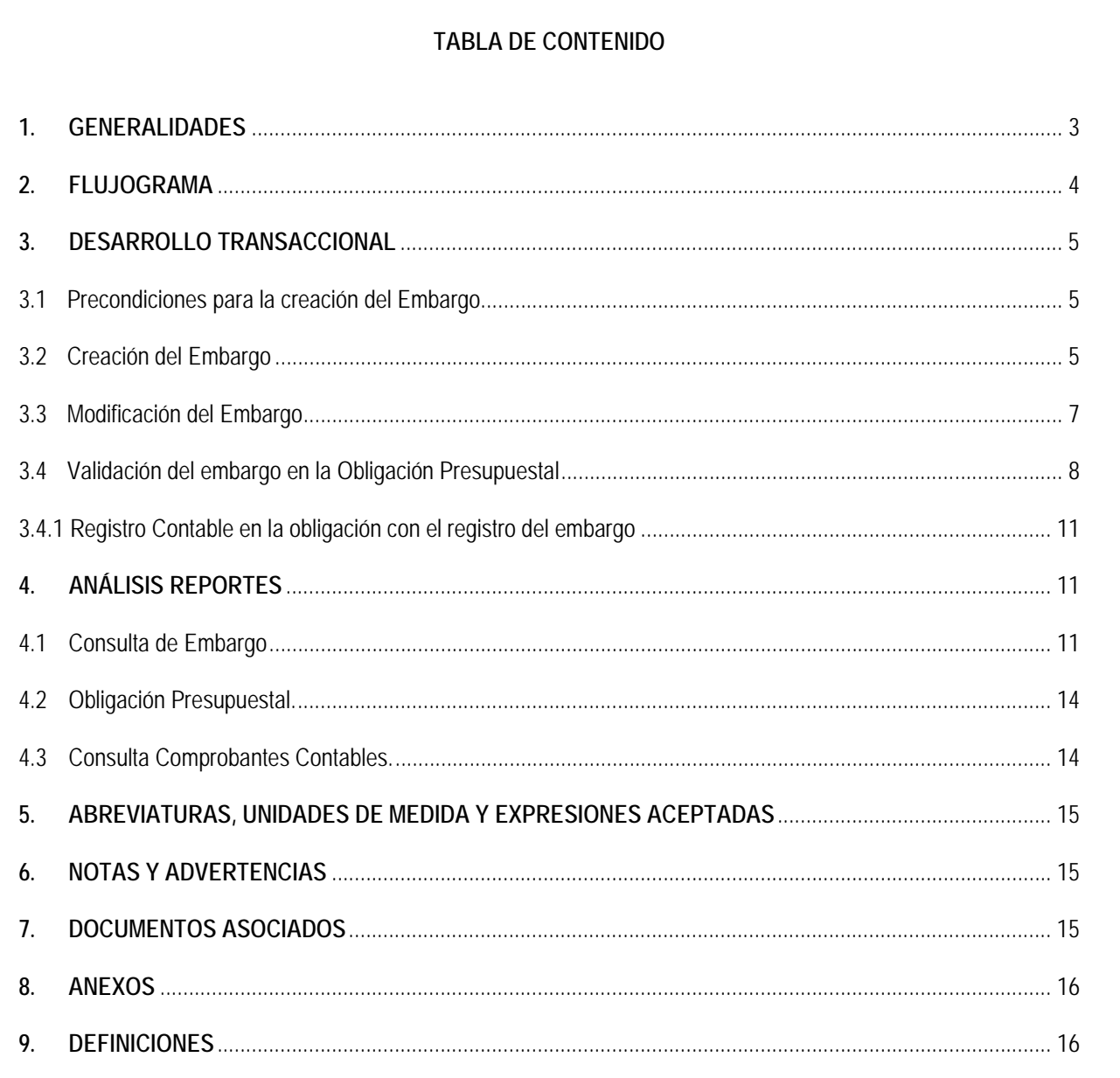

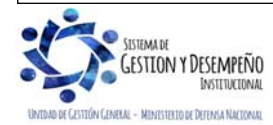

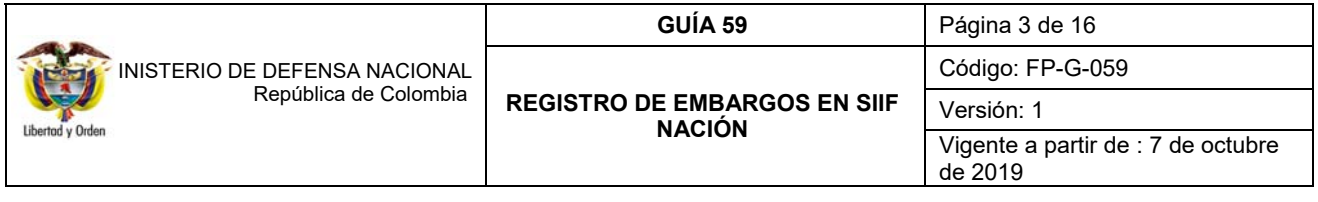

## **1. GENERALIDADES**

Un embargo es una retención económica realizada al pago de un tercero por orden judicial, en la cual modifica el derecho de propiedad de una parte de los recursos para que la persona natural o jurídica cumpla con una obligación de carácter pecuniario1, bien sea proveedor y/o funcionario.

Un embargo puede recaer sobre cualquier bien o recurso que un tercero tenga a nombre propio, pero se debe tener presente que existen bienes inembargables. A continuación, se relacionan algunos bienes establecidos como inembargables en la normatividad colombiana:

- Los destinados al uso público (Art 684 Código de Procedimiento Civil).
- Los destinados al culto religioso (Art 684 Código de Procedimiento Civil).
- $\checkmark$  Los parques naturales (Art 63 Constitución Política de Colombia).
- Las tierras comunales de grupos étnicos (Art 63 Constitución Política de Colombia).
- $\checkmark$  Las tierras de resquardo (Art 63 Constitución Política de Colombia).
- El patrimonio arqueológico de la Nación (Art 63 Constitución Política de Colombia).
- Los lugares destinados a cementerios o enterramientos (Art 684 Código de Procedimiento Civil).
- Los derechos de uso y habitación (Art 684 Código de Procedimiento Civil).
- El patrimonio de familia (LEY 70/31 Art 1) salvo los casos a que se refiere el art 60 de la ley 9/89 modificado por el art 38 de la ley 3/91, esto es, cuando el demandante sea la entidad que financie la construcción, mejora o subdivisión de la vivienda.
- $\checkmark$  El bien afectado a vivienda familiar (LEY 258/96), salvo los casos del artículo 7, esto es :
	- $\triangleright$  Cuando sobre el bien inmueble se hubiere constituido hipoteca con anterioridad al registro de la afectación a vivienda familiar.
	- Cuando la hipoteca se hubiere constituido para garantizar préstamos para la adquisición, construcción o mejora de la vivienda.
- $\checkmark$  Los demás bienes o derechos que por disposición legal sean inembargables.

Teniendo en cuenta que cualquier persona jurídica o natural (proveedor o persona beneficiaria de pagos efectuados por la Unidad o Subunidad Ejecutora) puede estar en un proceso de embargo, la Administración del SIIF Nación desarrolló la funcionalidad que se presenta en esta Guía Financiera, con el fin de registrar ésta situación y llevar el control de los embargos en el Sistema SIIF Nación. Al registrar un embargo en el sistema, automáticamente se guarda una validación que se activa en la cadena presupuestal del gasto presentando un mensaje informativo en el momento de generar la obligación, permitiéndole al Perfil Gestión contable registrar la deducción correspondiente al embargo.

1 Documento "Medidas Cautelares en Colombia. Prevalencia y Concordancia en el registro de instrumentos públicos". Autor: Pedro Hernando Malagón Bohórquez.

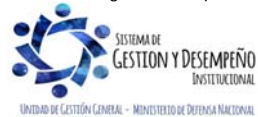

l

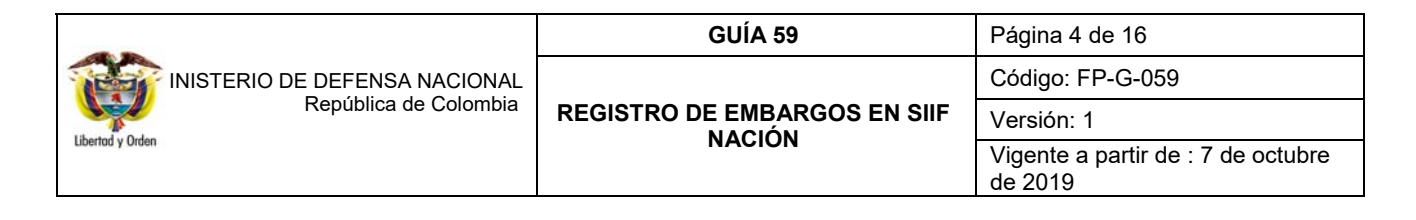

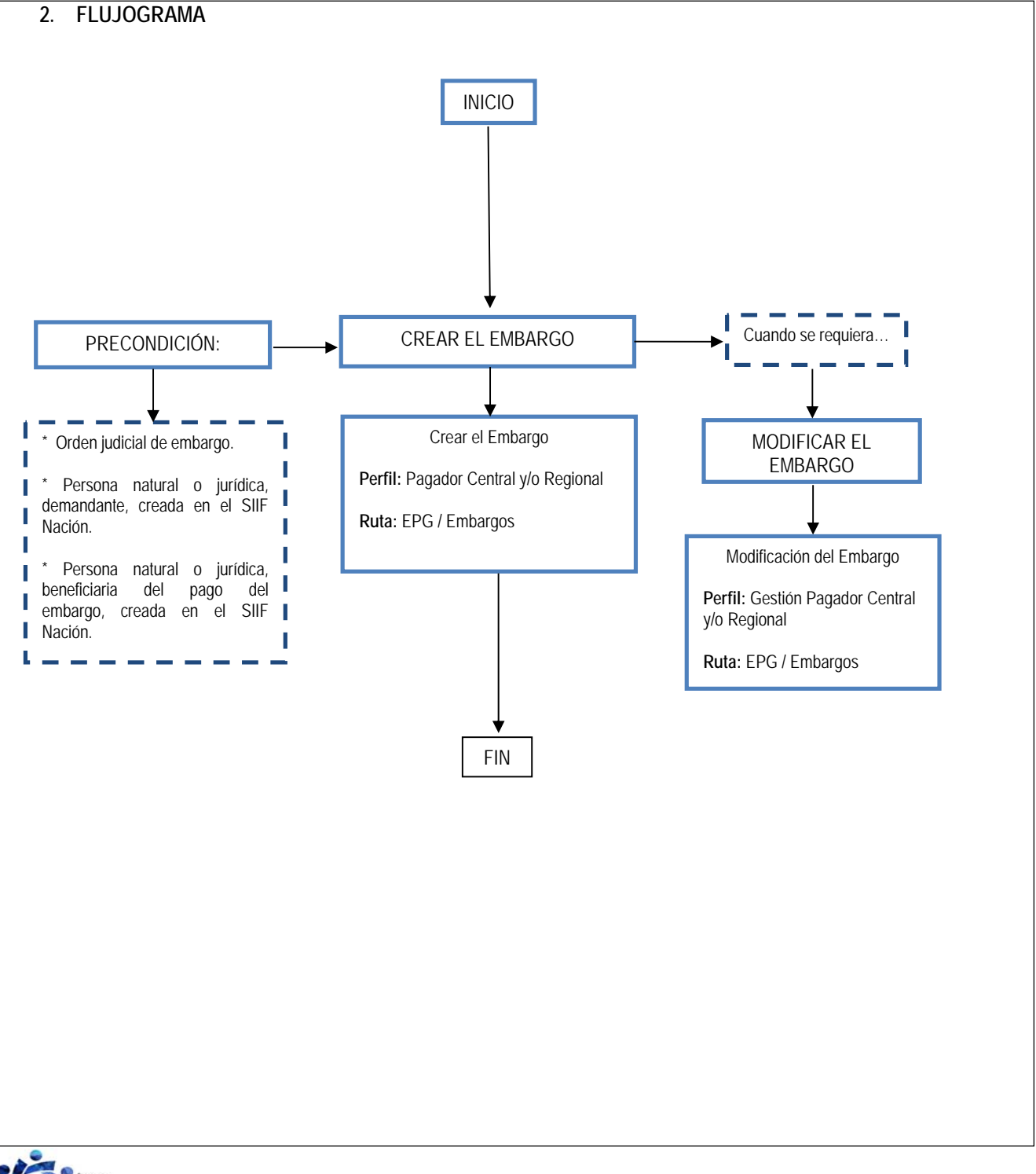

**ISTEMA DE** SISTEMADE<br>GESTION Y DESEMPEÑO - MINISTERIO DE DEFENSA NACIONA

![](_page_4_Picture_141.jpeg)

### **3. DESARROLLO TRANSACCIONAL**

Con el registro de los embargos en SIIF Nación, las Unidades y/o Subunidades Ejecutoras, podrán controlar la gestión de los embargos solicitados por las diferentes autoridades competentes en contra de una persona natural o jurídica que sea beneficiaria de pagos con cargo al Presupuesto General de la Nación a través del aplicativo SIIF Nación.

#### **3.1 Precondiciones para la creación del Embargo**

Antes de realizar la creación del embargo en el SIIF Nación, previamente se debe contar con el documento soporte que contiene la orden judicial de embargo. Adicionalmente en el sistema se deben crear los siguientes terceros (Ver Guía Financiera No. 5 "Creación de terceros y vinculación de cuentas bancarias"):

- $\checkmark$  Persona natural o jurídica demandante.
- $\checkmark$  Persona natural o jurídica beneficiaria del pago, a quien se aplica el embargo.

## **3.2 Creación del Embargo**

Para realizar la creación del embargo en el SIIF Nación, el **PERFIL** Gestión Pagador Central y/o Regional ingresa por la **RUTA:** EPG / Embargos. El sistema muestra la siguiente pantalla:

![](_page_4_Picture_142.jpeg)

Sobre la anterior pantalla se deben realizar las siguientes acciones:

- o El sistema muestra por defecto la PCI y la fecha en que se está registrando el embargo.
- o **Tipo de identificación:** seleccionar el tipo de identificación de la persona embargada.
- o **Número de identificación:** registrar el número correspondiente a la identificación de la persona embargada.
- o Posteriormente dar clic en el botón "Aceptar". El sistema automáticamente habilita los botones "Crear Embargo" y "Cancelar".

![](_page_4_Picture_143.jpeg)

![](_page_4_Picture_16.jpeg)

![](_page_5_Picture_118.jpeg)

![](_page_5_Picture_119.jpeg)

Dentro de esta pantalla se debe realizar las siguientes acciones:

- o **Tipo de Identificación Demandante:** seleccionar el tipo de identificación del demandante.
- o **Número de Identificación Demandante:** registrar el número correspondiente a la identificación del demandante.
- o **Número del Juzgado:** registrar el número del juzgado que profirió la orden de embargo.
- o **Número de Oficio:** registrar el número del documento soporte.
- o **Fecha Oficio:** seleccionar la fecha del documento soporte.
- o **Fecha de Radicación Oficio Embargo:** seleccionar la fecha de radicado del documento soporte.
- o **Valor del Embargo:** registrar el valor del embargo.
- o **Saldo inicial del Embargo:** el sistema muestra automáticamente este campo.
- o **Valor Actual del Embargo:** el sistema muestra automáticamente este campo.

![](_page_5_Picture_12.jpeg)

![](_page_6_Picture_175.jpeg)

- Código de Deducción: el sistema muestra por defecto la posición de catálogo no presupuestal 2-20-01-05 Embargos previamente parametrizada por el Administrador del SIIF Nación.
- o **Tipo de Embargo:** seleccionar el concepto del embargo. En el sistema se muestran las siguientes alternativas: ejecutivo, laboral, alimentos, cobro coactivo, multa y sanción.
- o **Tipo de Identificación Beneficiario de Pago:** seleccionar el tipo de identificación del beneficiario del pago.
- o **Número de Identificación Beneficiario de Pago:** registrar el número correspondiente a la identificación del Beneficiario del pago.
- o **Justificación:** registrar la justificación del embargo**.**
- o Seleccionar la o las Unidades o Subunidades Ejecutoras que podrán realizar deducciones por concepto de embargo a la persona natural o jurídica demandada.
- o Posteriormente se debe dar clic en el botón "Aceptar". El sistema muestra el mensaje de creación del embargo.

## **3.3 Modificación del Embargo**

Esta transacción permite modificar la información registrada en el embargo siempre y cuando no se tenga ninguna gestión sobre el mismo, por lo tanto, el **PERFIL** Pagador Central y/o Regional siguiendo la **RUTA** EPG / Embargos, puede realizar las modificaciones a que haya lugar. Al ingresar a la ruta indicada, el sistema muestra la siguiente pantalla en la cual se debe realizar las siguientes acciones:

- o **Tipo de identificación**: seleccionar el tipo de identificación de la persona natural o jurídica demandada
- o **Número de identificación**: registrar el número correspondiente al tipo de identificación.
- o Dar clic en el botón "Aceptar".

El sistema muestra la siguiente pantalla en la cual se puede evidenciar el o los embargos registrados para el tercero seleccionado.

![](_page_6_Figure_14.jpeg)

Para modificar la información del embargo se debe dar clic en el botón "Editar" que figura en la última columna.

El sistema muestra la siguiente pantalla en la cual no se puede modificar la información registrada en los campos de color gris, en los demás campos, el sistema permite modificar la información registrada previamente.

![](_page_6_Picture_17.jpeg)

![](_page_7_Picture_97.jpeg)

![](_page_7_Picture_98.jpeg)

o Posteriormente dar clic en el botón "Guardar embargo" con lo cual el sistema automáticamente actualiza la información modificada.

#### **3.4 Validación del embargo en la Obligación Presupuestal**

En el registro de la cadena presupuestal del gasto, previo registro de la radicación de soportes de acuerdo con lo establecido en el numeral 3.4 de la guía financiera No. 12, específicamente en la obligación; el **PERFIL:** Gestión Contable ingresa por la **RUTA:** EPG / Obligación / Crear, reconoce una cuenta por pagar a favor de un tercero, de acuerdo con la naturaleza del gasto, cumpliendo con alguna de las siguientes condiciones:

- o Recepción de bienes, obras o servicios.
- o Vencimiento de una fecha de pago, en el caso particular del reconocimiento de intereses.
- o Pago de anticipos o pagos anticipados previstos en un contrato.
- o Obligaciones generadas por norma legal, sentencia o conciliación, por mencionar algunos.

![](_page_7_Picture_9.jpeg)

![](_page_8_Picture_79.jpeg)

Si el tercero al cual se le está registrando una obligación tiene embargos asociados, en el momento en que el usuario del perfil Gestión Contable guarda la transacción, el sistema mostrará un mensaje informativo como el siguiente:

![](_page_8_Picture_2.jpeg)

Al dar clic en el botón "Aceptar", el sistema muestra la siguiente pantalla emergente:

![](_page_8_Picture_80.jpeg)

Al dar clic en el botón "Aceptar", el sistema mostrará en la siguiente pantalla los embargos registrados al tercero seleccionado en la obligación presupuestal. Ésta pantalla es informativa razón por la cual no se debe realizar ninguna acción sobre ella, solamente dar clic en el botón "Cancelar".

![](_page_8_Picture_81.jpeg)

![](_page_8_Picture_7.jpeg)

![](_page_9_Picture_98.jpeg)

![](_page_9_Picture_99.jpeg)

![](_page_9_Picture_100.jpeg)

Sobre ella se debe realizar las siguientes acciones:

- o **Seleccionar Posición:** se debe seleccionar la posición de catálogo no presupuestal correspondiente a 2- 20-01-05 "Embargos".
- o **Valor a Deducir:** registrar el valor correspondiente al embargo.
- o **Tercero Beneficiario de la Deducción:** se debe ingresar al botón de búsqueda con el fin de seleccionar el tercero demandante.
- o Dar clic en el botón "Aceptar".
- o Posteriormente se realizan las acciones siguientes definidas en el numeral 3.5 "Registro de Obligación Presupuestal" de la Guía Financiera No. 12 "Ejecución Presupuestal del Gasto".

![](_page_9_Picture_9.jpeg)

![](_page_10_Picture_116.jpeg)

Con el registro de la obligación en el sistema, se actualiza el saldo del embargo creado previamente.

*NOTA 1: en caso que la Unidad o Subunidad Ejecutora no requiera realizar el registro del embargo en la obligación, no deberá agregar la deducción respectiva del embargo en la obligación. En tal caso, no se afectará el saldo del embargo creado a dicho tercero.* 

## **3.4.1 Registro Contable en la obligación con el registro del embargo**

De acuerdo a la parametrización establecida por la Contaduría General de la Nación en la Tabla TCON08, NO PRESUPUESTAL DE DEDUCCIONES, la parametrización del rubro no presupuestal genera el siguiente impacto contable al registrar la obligación presupuestal de gasto:

![](_page_10_Picture_117.jpeg)

Registro contable automático generado (Transacción EPG066):

![](_page_10_Picture_118.jpeg)

## **4. ANÁLISIS REPORTES**

#### **4.1 Consulta de Embargo**

**GESTION Y DESEMPEÑO** INSTITUCIONAL

Para consultar la información del embargo, los **Perfiles** Pagador Central y/o Regional y Gestión Contable, puede ingresar por la **Ruta**: EPG / Embargos, el sistema presenta la siguiente pantalla:

![](_page_10_Picture_119.jpeg)

![](_page_11_Picture_183.jpeg)

Seleccionar el tipo de identificación y registrar el número de identificación del tercero persona natural o jurídica sobre la cual desea efectuar la consulta, dar clic en el botón "Aceptar".

El sistema presenta la información correspondiente al (los) embargo(s) registrado(s) para el tercero seleccionado.

![](_page_11_Figure_3.jpeg)

En la anterior pantalla se puede identificar:

- o Consecutivo del embargo.
- o PCI: se puede realizar la consulta de las Unidades o Subunidades que pueden afectar el saldo del embargo, danto clic en el link "Ver".
- o Tipo de Identificación Demandante.
- o Número de identificación del demandante.
- o Número del Juzgado.
- o Número, fecha y fecha de radicación del documento de embargo.
- o Valor Inicial que corresponde al valor del embargo.
- o Saldo Inicial que corresponde al saldo vigente al momento de crear el embargo en SIIF.
- o Saldo Actual que corresponde al saldo inicial menos el valor total causado.
- o Valores adicionales. Al dar clic en el link "Ver", se puede evidenciar información relacionada con:
	- o Valor total del embargo.
	- o Valor total descontado que corresponde al valor de las deducciones registradas en Obligaciones presupuestales.
	- o Valor total causado que corresponde al valor de las deducciones registradas en Órdenes de pago presupuestales del gasto en estado "Pagadas".
	- o Valor total pagado que corresponde al valor de las deducciones pagadas a través de Órdenes de pago no presupuestales de gasto.
	- o Saldo inicial.
	- o Saldo Actual
	- o Detalle de los documentos SIIF que afectan el embargo.

![](_page_11_Picture_22.jpeg)

![](_page_12_Picture_86.jpeg)

![](_page_12_Figure_1.jpeg)

## **4.2 Consulta listada de embargos**

Esta consulta está vinculada al **Perfil**: Gestión Contable y Gestión Pagador Central y Regional a través de la **Ruta**: CEN / EPG / Consulta Embargos; y muestra los embargos en un rango de fechas establecidos, si se ingresa por Unidad Ejecutora mostrará todos los de la entidad y sus Subunidades, si se ingresa por Subunidad mostrará los de ella.

![](_page_12_Picture_87.jpeg)

![](_page_12_Picture_5.jpeg)

![](_page_13_Picture_75.jpeg)

![](_page_13_Picture_76.jpeg)

![](_page_13_Picture_77.jpeg)

## **4.3 Obligación Presupuestal**

Para consultar la deducción del embargo registrada en la obligación presupuestal de gasto, el **Perfil**: Gestión Presupuesto de Gastos puede verificar el comprobante por la **Ruta**: Reportes / EPG / Obligación / Obligación Presupuestal.

![](_page_13_Picture_78.jpeg)

![](_page_13_Picture_79.jpeg)

# **4.4 Consulta Comprobantes Contables**

![](_page_13_Picture_8.jpeg)

![](_page_14_Picture_110.jpeg)

Teniendo en cuenta que toda transacción que tiene traza contable genera un comprobante contable, a continuación se muestra la ruta por la cual se puede verificar, teniendo en cuenta la información del documento SIIF.

Esta consulta se la realiza el **Perfil**: Gestión Contable, Entidad Consulta, ESP - Control Consulta, a través de la **Ruta:** CON / Consulta / Consultas Comprobantes Contables y se deben utilizar filtros para obtener el comprobante contable, algunos de estos son: Entidad, Fecha, Valor, Número de transacción, Tipo de transacción, entre otros.

![](_page_14_Picture_111.jpeg)

## **5. ABREVIATURAS, UNIDADES DE MEDIDA Y EXPRESIONES ACEPTADAS**

- 5.1. **EPG:** Ejecución Presupuestal del Gasto.
- 5.2. **PCI:** Posición Catálogo Institucional.
- 5.3. **SIIF:** Sistema Integrado de Información Financiera.

## **6. NOTAS Y ADVERTENCIAS**

Se encuentran señaladas dentro del cuerpo del documento para dar mayor claridad al lector del mismo.

## **7. DOCUMENTOS ASOCIADOS**

#### 7.1 Constitución Política de Colombia.

![](_page_14_Picture_12.jpeg)

![](_page_15_Picture_137.jpeg)

- 7.2 Código de Procedimiento Civil.
- 7.3 Decreto 1068 del 26 de mayo de 2015. "Por medio del cual se expide el Decreto Único Reglamentario del Sector Hacienda y Crédito Público".
- 7.4 Resolución 533 del 08 de octubre de 2015, de la Contaduría General de la Nación, "Por la cual se incorpora, en el Régimen de Contabilidad Pública, el marco normativo aplicable a entidades de gobierno y se dictan otras disposiciones".
- 7.5 Resolución 620 del 26 de noviembre de 2015, de la Contaduría General de la Nación, "Por la cual se incorpora el Catálogo General de Cuentas del Marco Normativo para Entidades de Gobierno".
- 7.6 Resolución 468 del 19 de agosto de 2016, de la Contaduría General de la Nación, "Por medio de la cual se modifica el Catálogo General de Cuentas del Marco Normativo para Entidades de Gobierno".
- 7.7 Resolución 484 del 17 de octubre de 2017, de la Contaduría General de la Nación "Por la cual se modifican el Anexo de la Resolución 533 de 2015 en lo relacionado para el Reconocimiento, Medición, Revelación y Presentación de los Hechos Económicos del Marco Normativo para entidades de Gobierno y el artículo 4° de la Resolución 533 de 2015, y se dictan otras disposiciones".
- 7.8 Guía Gestión Registro de Embargos (Versión 2.0 de 06 de enero 2017). Ministerio de Hacienda y Crédito Público.
- 7.9 Circular No. 001 del 11 de enero de 2017 "transacción registro de embargos". Del Ministerio de Hacienda y Crédito Público.
- **8. ANEXOS**

No aplica.

#### **9. DEFINICIONES**

No aplica.

![](_page_15_Picture_13.jpeg)